# **Cirris Server Software Installation Guide**

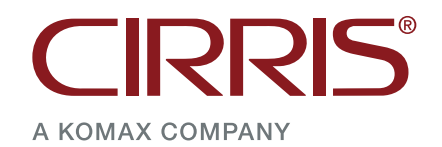

*This page intentionally left blank.*

# **Table of Contents**

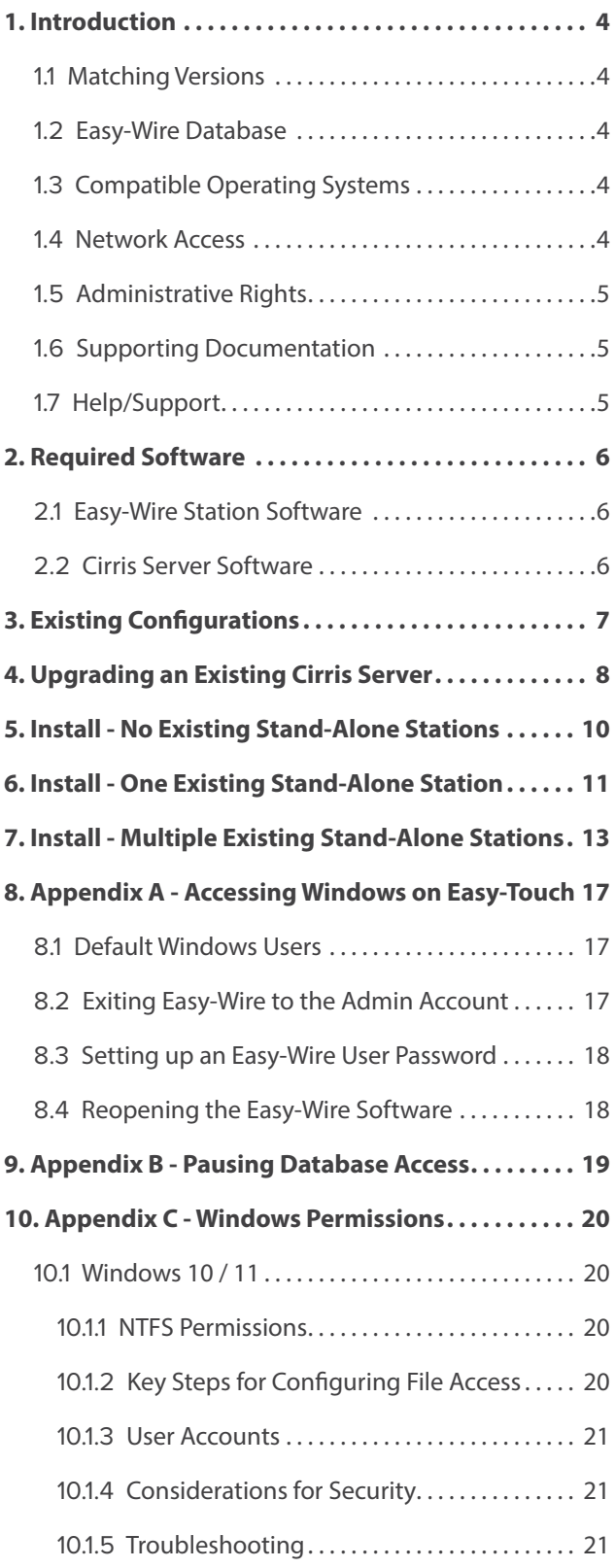

# <span id="page-3-0"></span>1**. Introduction**

The Cirris Easy-Wire software stores test programs, the Connector Registry, and test results in a database file. On a stand-alone test station (a test station not connected to the Cirris Server), the database file is located on the hard drive of the PC controlling the tester. However, the Cirris Server Software allows multiple testers running the Easy-Wire Station Software to share a single database located on a networked PC. The shared, centralized database facilitates test program revision control, access to historical test results, and secure data backup.

The procedures described in this guide are intended for use by an IT professional installing the Cirris Server Software and covers versions 2015.3.0 and later. If upgrading earlier versions, contact Cirris Technical Support for assistance.

### 1.1 **Matching Versions**

Easy-Wire uses a Firebird database. Updates to Firebird and revisions to the database format occur regularly as do updates to the Easy-Wire software. Therefore, for compatibility purposes, the Cirris Server Software and the Easy-Wire software running on all the connected stations must be the same revision.

### 1.2 **Easy-Wire Database**

The Easy-Wire database includes:

- Test Programs
- The contents of the Connector Registry which defines all the connectors and Smart-Lights available for use on the system.
- All historical test results data.

For reference, the name of the database file is EASYWIRE.FDB. The location of the file on stand-alone Easy-Wire stations is: C:\Users\Public\Documents\Cirris\Database. The name of database backup files begins with "easywire," includes a date/time code and has a ".fbk" filename extension (for example: easywire2023\_08\_24\_06\_09\_40.fbk). The location of the backup file will vary as it is user specified. To reduce the risk of data loss, best practice dictates that the backup not be located on the same drive as the working database.

### 1.3 **Compatible Operating Systems**

The server PC must be running the Windows® Server 2012, Windows Server 2016, Windows Server 2019, Windows 10 Pro, or Windows 11 Pro operating system. Easy-Wire stations must be running Windows 10 Pro or Windows 11 Pro.

### 1.4 **Network Access**

During the installation process, it will be necessary to ensure that the station user has at least read permission for the CirrisDataAccesssServer.ini file on the server in the folder C:\Users\Public\Public Documents\Cirris\Common\. In most cases, once the station is attached to the server database, the station user will not need permissions to access the server. All communication from the station to the server is handled through the Cirris Data Access Service. See *Appendix C - Windows Permissions* (*[page 20](#page-19-1)*) for more information about Windows permissions.

### <span id="page-4-0"></span>1.5 **Administrative Rights**

To install software and configure user network access, the active Windows user must have administrative rights. See *Appendix A - Accessing Windows on Easy-Touch* (*[page 17](#page-16-1)*) for instructions to access the Windows desktop and switch to a user with administrative rights on an Easy-Touch tester.

### 1.6 **Supporting Documentation**

This guide references additional resources for supporting information:

- **Easy-Wire Help**  Contextual assistance is accessible from any point within the Easy-Wire Station Software or in the Cirris Server Software by clicking the **Help** button available on most windows. The Help can be searched for specific content as described in this guide.
- **User Manuals**  The user manual for each tester provides additional detail about the Easy-Wire Station Software installation and the associated licensing process. The manuals can be downloaded from the Cirris web site at [downloads.crris.com](http://downloads.cirris.com).
- **Video** A video describing the Easy-Wire licensing process can be found on the [Cirris web site](https://cirris.com/activate-easy-wire/) or at [activate-easy-wire.com.](https://cirris.com/activate-easy-wire/)

### 1.7 **Help/Support**

For assistance:

- In the United States, contact our technical support team by email at techsupport@cirris.com, by telephone at 801-973-4600, ext. 666 (or ask for Tech Support).
- Outside the United States, visit the [Contact](https://cirris.com/contact-us/#tech-support) page of the Cirris Web Site to find your local Cirris Representative

# <span id="page-5-0"></span>2**. Required Software**

The most recent versions of the software required to set up an Easy-Wire network installation are available for download from the Cirris web site.

### <span id="page-5-1"></span>2.1 **Easy-Wire Station Software**

The Easy-Wire Station Software controls individual test stations. The installation file can be downloaded from the [Easy-Wire Page](https://www.cirris.com/products/software/item/168-easy-wire#system-requirements) of the Cirris web site. The installation file is an executable named "Easy-Wire\_Station\_2023.2.1.8020\_ Install.exe" where "2023.2.1.8020" will be substituted with the current revision code. The software can be installed by following the on-screen instructions. The process is also described in each tester's users manual.

When installing the Easy-Wire Station Software for the first time on a PC, it will be fully functional for 21 days. Before the end of that time, the license must be activated to maintain full functionality. The Easy-Wire Station Software license for new testers includes upgrades for a period of one year. Upgrading the software after this period requires a license upgrade. Contact your Cirris representative for additional information about license upgrades. The license for all testers connected to a server can be processed at one time. Complete instructions for the license activation process can be found in each tester's user manual or in the Easy-Wire Help. A video showing the process is also available on [YouTube](https://www.youtube.com/watch?v=rXnzuetqyNw).

If the tester is a new Easy-Touch Pro, the software will be pre-installed on the tester's integrated PC and the license will have been activated at the factory.

The license status for an Easy-Wire station, including the upg eligibility period, can be viewe clicking the **View License** butt the Easy-Wire Main Menu.

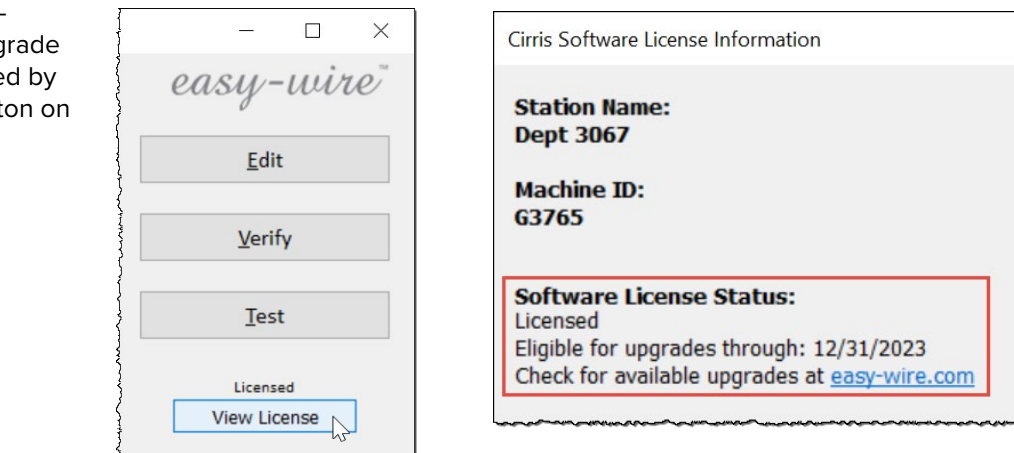

### 2.2 **Cirris Server Software**

The Cirris Server Software is installed on the server and maintains the shared database. The installation file can be downloaded from the [Cirris Server Software Page](https://www.cirris.com/products/software/item/163-cirris-server-software) of the Cirris web site. The download file is a password-protected zip file. Contact your Cirris representative for the password if it was not already provided. The installation file will be named "CirrisServer\_2023.2.1.8020\_Install.exe" where "2023.2.1.8020" will be substituted with the current revision code. There is no separate license activation required for the server software.

# <span id="page-6-0"></span>3**. Existing Configurations**

The server setup process will vary depending on the existing configuration of Cirris Easy-Wire tester(s). The chief concern is whether data in one or more existing databases needs to be preserved. This breaks down into four basic scenarios:

- A functioning Cirris Server with a shared, networked database is in place. The Cirris Server Software and the Easy-Wire test stations will be upgraded and/or more stations added. The existing server database will continue to be used. Therefore, all existing data will be preserved. See *[page 8](#page-7-1)* for the installation process.
- There are no existing Easy-Wire test stations and, therefore, no existing data needs to be preserved. See *[page 10](#page-9-1)* for the installation process.
- There is one existing Easy-Wire, stand-alone test station with data that needs to be preserved. See *[page](#page-10-1)  [11](#page-10-1)* for the installation process.
- There are multiple existing Easy-Wire, stand-alone test stations with data that needs to be preserved. See *[page 13](#page-12-1)* for the installation process.

# <span id="page-7-1"></span><span id="page-7-0"></span>4**. Upgrading an Existing Cirris Server**

When upgrading an existing Cirris Server network, the server and the all connected Easy-Wire stations must be upgraded to matching software versions. Before starting the upgrade process, recognize that if the upgrade period on the existing software licenses of the connected stations has expired, a license upgrade will be required. Contact your Cirris sales representative for details.

- 1. Close the Easy-Wire software on all the Easy-Wire test stations connected to the Cirris Server. See *Appendix B Pausing Database Access* (*[page 19](#page-18-1)*) if it is not possible to ensure this condition.
- 2. Although the existing server database will be maintained and upgraded as required, it is best practice to back up the database before upgrading the Cirris Server Software. Instructions for the process can be found in the Easy-Wire Help by searching **Database Maintenance (Network Database)** or on the Cirris web site at [backup.easy](http://backup.easy-wire.com)[wire.com](http://backup.easy-wire.com).
- 3. If it is open, close the Cirris Server Software on the server PC.
- 4. Install the new version of the Cirris Server Software on the server PC by following the on-screen instructions.
- 5. Install the matching version of the Easy-Wire Station Software on each test station that will be connected to the server. The software can be installed on any new test stations at this time as well. If the tester is an Easy-Touch Pro, the software will be pre-installed on the tester's integrated PC and the license will have been activated at the factory. If upgrading the Easy-Wire software on an Easy-Touch tester, see *Appendix A - Accessing Windows on Easy-Touch* (*[page 17](#page-16-1)*) for instructions on accessing the Windows Desktop.
- 6. After upgrading Cirris Server Software and the Easy-Wire software on the existing test stations, the stations will automatically connect to the network database when the Easy-Wire software is restarted.

If any new testers were added, they must be attached to the server.

Ensure that new stations have at least read permission for the CirrisDataAccesssServer.ini file on the server in the folder C:\Users\Public\Public Documents\Cirris\Common\. In most cases, once the station is attached to the server database, the station user will not need permissions to access the server. All communication from the station to the server will be handled through the Cirris Data Access Service.

If Easy-Touch testers will use the Master File Category to allow 1100 or 4200 Series testers to share .wir files, each station user will need read/write permissions to the folder and sub-folders where these files are stored. Additional information about the Master File Category can be found in the Easy-Wire Help by searching **Category Maintenance**.

The process for granting access to the server varies based on the network environment, including the firewall, anti-virus software settings, and operating system. See *Appendix C - Windows Permissions* (*[page 20](#page-19-1)*) for more information about Windows permissions.

7. On each new test station, with the Easy-Wire software closed, run the **Attach Station to Network** utility. Find this utility in the Windows search bar or under Cirris Systems Corporation installed applications.

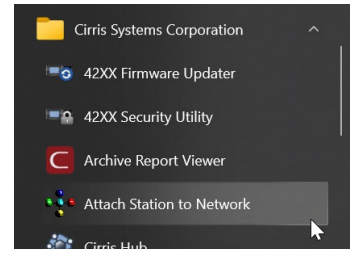

 $\Box$ 

In the utility, follow the on-screen instructions.

Click **Find Server Location** and navigate to file named **CirrisDataAccessServer.ini** on the server.

Click **Convert** to attach the station to the server database.

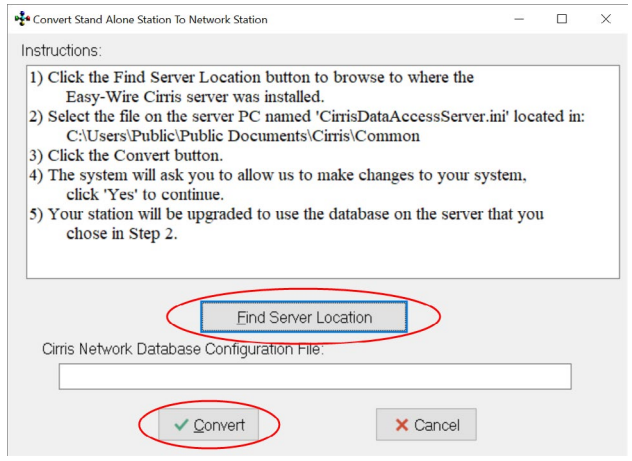

8. If the upgrade period has expired on the software licenses for the stations connected to the server, it will be necessary to upgrade the Easy-Wire software license. The process for upgrading the license can be found in the Easy-Wire Help by searching **License Manager** and a video describing the process can be accessed on the Cirris web site at [activate.easy-wire.com](https://cirris.com/activate-easy-wire/). Unless otherwise instructed, the license file provided by Cirris will include all the stations connected to the server. Therefore, the license file can be imported in the Easy-Wire Station Software on any one of the PCs connected to the server and the licenses for all the stations will be updated.

# <span id="page-9-1"></span><span id="page-9-0"></span>5**. Install - No Existing Stand-Alone Stations**

This process uses the fresh database created on the server PC during the Cirris Server Software installation and attaches the test station(s) to this database. As there is no existing data, preserving it is not a concern.

- 1. Install the Easy-Wire Station Software on the PC that will be controlling the tester. If the tester is an Easy-Touch Pro, the software will be pre-installed on the tester's integrated PC and the license will have been activated at the factory.
- 2. Install the Cirris Server Software on the server PC by following the on-screen instructions.

Ensure that the station user has at least read permission for the CirrisDataAccesssServer.ini file on the server in the folder C:\Users\Public\Public Documents\Cirris\Common\. In most cases, once the station is attached to the server database, the station user will not need permissions to access the server. All communication from the station to the server will be handled through the Cirris Data Access Service.

If Easy-Touch testers will use the Master File Category to allow 1100 or 4200 Series testers to share .wir files, each station user will need read/write permissions to the folder and sub-folders where these files are stored. Additional information about the Master File Category can be found in the Easy-Wire Help by searching **Category Maintenance**.

The process for granting access to the server varies based on the network environment, including the firewall, anti-virus software settings, and operating system. See *Appendix C - Windows Permissions* (*[page 20](#page-19-1)*) for more information about Windows permissions.

3. On each test station, with the Easy-Wire software closed, run the **Attach Station to Network** utility. Find this utility in the Windows search bar or under Cirris Systems Corporation installed applications.

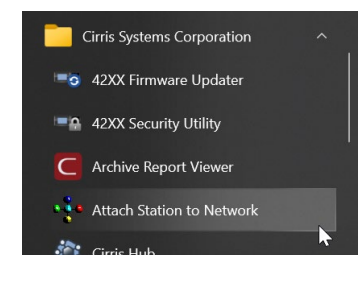

 $\Box$  $\vee$ 

In the utility, follow the on-screen instructions.

Click **Find Server Location** and navigate to file named **CirrisDataAccessServer.ini** on the server.

Click **Convert** to attach the station to the server database.

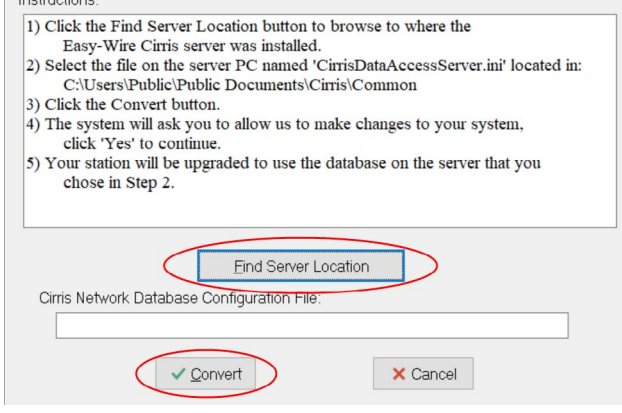

**PL** Convert Stand Alone Station To Network Station

 $\label{eq:2.1} \mathbf{1}_{\mathbf{1} \mathbf{2} \mathbf{3} \mathbf{4} \mathbf{5} \mathbf{4} \mathbf{5} \mathbf{6} \mathbf{7} \mathbf{8} \mathbf{8} \mathbf{9} \mathbf{1} \mathbf{1} \mathbf{1} \mathbf{1} \mathbf{1} \mathbf{1} \mathbf{1} \mathbf{1} \mathbf{1} \mathbf{1} \mathbf{1} \mathbf{1} \mathbf{1} \mathbf{1} \mathbf{1} \mathbf{1} \mathbf{1} \mathbf{1} \mathbf{1} \mathbf{1} \mathbf{1} \mathbf{1} \$ 

- 4. Verify that the stations are successfully accessing the server database.
- 5. On the server, open the Cirris Server Software and configure the Backup settings. From the **Main Menu** > **Utilities** > **Database Maintenance** > **Backup** tab and specify the frequency of the backup, the number of backups to keep, and the path for the backup file. Best practice dictates that the backup file be located in a secure location that is not on the same hard drive as the active database.

# <span id="page-10-1"></span><span id="page-10-0"></span>6**. Install - One Existing Stand-Alone Station**

This process will transfer the Easy-Wire database from the existing, single stand-alone test station to the new server maintaining access to all the existing test programs, the contents of the Connector Registry, and historical test results data.

1. Backup the existing Easy-Wire station database. The function can be accessed from the Easy-Wire **Main Menu** > **Utilities** > **Database Maintenance** > **Backup** tab. Note the location of the backup file. This can be changed by clicking the "3 dots" icon and navigating to a new location. Click **Backup Database** to perform the function and **Done** when finished.

The backup file has a filename begins with "easywire," includes a date/time code and has a ".fbk" filename extension (for example: easywire2023\_08\_24\_06\_09\_40.fbk).

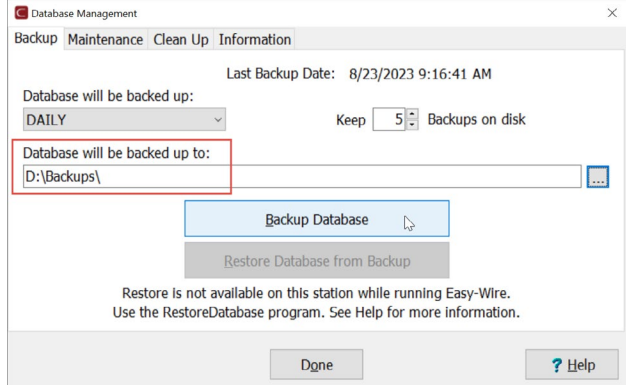

Further instructions can be found in the Easy-Wire Help by clicking **Help** or by searching **Database Maintenance (Stand-Alone Testers)** or on the Cirris web site at [backup.easy-wire.com.](http://backup.easy-wire.com)

- 2. The version of the Cirris Server Software must match the version of the Easy-Wire Station Software. If needed, or desired, upgrade the Easy-Wire Station software on the existing test station to match the Cirris Server Software version. Note that the Easy-Wire Station Software requires an active license to maintain full functionality (see *[page 6](#page-5-1))*. The Easy-Wire Station Software can also be installed on any new, additional test stations at this time. If the tester is an Easy-Touch Pro, see the instructions in the Appendix for accessing the Windows desktop.
- 3. Install the Cirris Server Software on the server PC by following the on-screen instructions.
- 4. To transfer the existing database to the server, on the server PC, with the Cirris Server Software closed, run the **Database Restore Utility** using the backup file created under Step 1 above as the source file. The utility is accessible from the Windows Start menu under the Cirris System Corporation installed applications. Restoring the backup is a multiple step process that must be followed carefully. Instructions can be found in the Easy-Wire Help by searching **Database Maintenance (Network Database)**. When the restore process is complete, open the Cirris Server Software and verify that previously existing test programs are listed on the Main Menu.

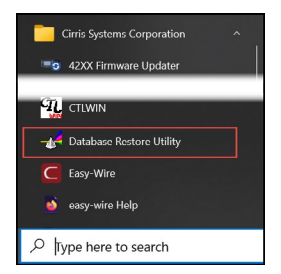

5. Ensure that each station user has at least read permission for the CirrisDataAccesssServer.ini file on the server in the folder C:\Users\Public\Public Documents\Cirris\Common\. In most cases, once the station is attached to the server database, the station user will not need permissions to access the server. All communication from the station to the server will be handled through the Cirris Data Access Service.

If Easy-Touch testers will use the Master File Category to allow 1100 or 4200 Series testers to share .wir files, each station user will need read/write permissions to the folder and sub-folders where these files are stored. Additional information about the Master File Category can be found in the Easy-Wire Help by searching **Category Maintenance**.

The process for granting access to the server varies based on your environment, including the firewall, antivirus software settings, and operating system. See *Appendix C - Windows Permissions* (*[page 20](#page-19-1)*) for more information about Windows permissions.

6. On each test station, with the Easy-Wire Station Software closed, run the **Attach Station to Network** utility. Find this utility in the Windows search bar or under Cirris Systems Corporation installed applications.

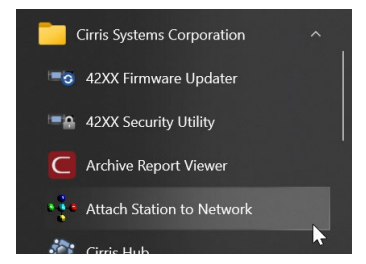

In the utility, follow the on-screen instructions.

Click **Find Server Location** and navigate to file named **CirrisDataAccessServer.ini** on the server.

Click **Convert** to attach the station to the server database.

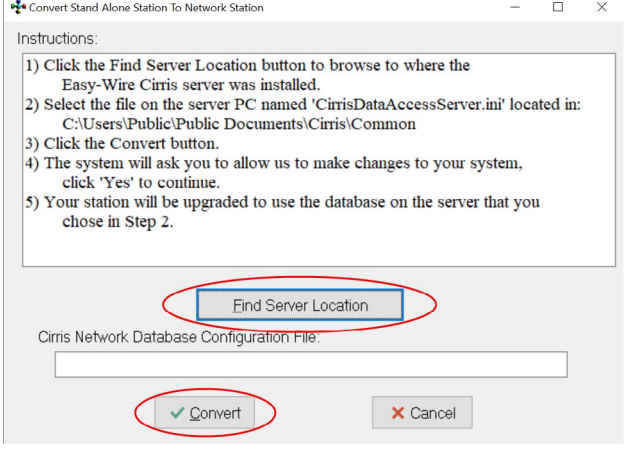

- 7. Verify that each station is connected to the server by opening the Easy-Wire Station Software and ensuring that the expected test programs are listed on the Main Menu.
- 8. On the server, open the Cirris Server Software and configure the Backup settings. From the **Main Menu** > **Utilities** > **Database Maintenance** > **Backup** tab and specify the frequency of the backup, the number of backups to keep and the path for the backup file. Best practice dictates that the backup file be located in a secure location that's not on the same hard drive as the active database.

# <span id="page-12-1"></span><span id="page-12-0"></span>7**. Install - Multiple Existing Stand-Alone Stations**

This process includes exporting/importing test programs and associated connector profiles from existing Easy-Wire test station databases to one target station before its database is transferred to the new server. In the following descriptions, the database that will be transferred to the server is identified as the "target" database and the databases that will be taken out of service are identified as the "other" databases.

1. Backup the existing Easy-Wire databases. The function can be accessed on each station from the Easy-Wire **Main Menu** > **Utilities** > **Database Maintenance** > **Backup** tab. Note the location where the backup file will be located. This can be changed by clicking the "3 dots" icon. Click **Backup Database** to perform the function and **Done** when finished.

The backup file has a filename begins with "easywire," includes a date/time code and a ".fbk" filename extension (for example: easywire2023\_08\_24\_06\_09\_40.fbk).

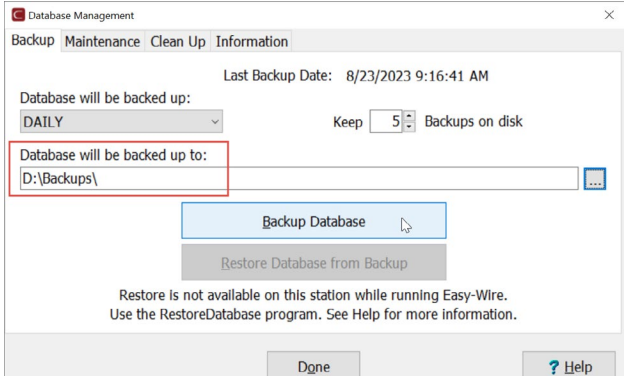

Further instructions can be found in the Easy-Wire Help by clicking **Help** or by searching **Database Maintenance (Stand-Alone Testers)**.

- 2. The version of the Cirris Server Software must match the version of the Easy-Wire Station Software on all the testers which will be connected to the server. If needed, or desired, upgrade the Easy-Wire Station software on the existing test stations. Note that the Easy-Wire Station Software requires an active license to maintain full functionality (see *[page 6\)](#page-5-1)*. The Easy-Wire Station Software can also be installed on any new, additional test stations at this time. If the tester is an Easy-Touch Pro, see the instructions in *Appendix A - Accessing Windows on Easy-Touch* (*[page 17](#page-16-1)*) for accessing the Windows desktop. Verify that the upgrades were successful.
- 3. Select one test station as the "target" for accumulating test programs exported from other existing stations. This will typically be the most heavily used tester with the most historical test results data. It is not possible to move historical data from one database to another, but it is possible to search old databases for historical results data as described at the end of this process.
- 4. Export needed test programs from the "other" databases. The function is accessed in the Easy-Wire Station Software from the **Main Menu** > **Utilities** > **Export**. Important guidance on the Export / Import process can be found by searching **Export / Import** in the Easy-Wire Help.
	- Test Program exports include the profiles of each program's Defined Connectors and therefore each test program export includes multiple files.
	- It is possible to export multiple programs or groups of programs at one time. If a program with the same name already exists on the "target" database, the program will not be imported.
	- Try to ensure that all needed programs are exported as it will be more difficult to access older databases after test stations are connected to the new server database.
	- Smart-Lights Registrations must be exported separately from test programs. The registrations can be exported as a group from the Connector Registry (see *Step 6* below).

5. Import the exported test programs into the "target" database. The function is accessed in the Easy-Wire Station Software from the **Main Menu** > **Utilities** > **Import**. Again, guidance on the Export / Import process can be found by searching **Export / Import** in the Easy-Wire Help.

When importing programs, if a program with the same name already exists in the database, the program will not be imported. The same is true of connectors. If a connector of the same name already exists in the "target" database, it will not be imported. In both cases, a warning will be provided by the Easy-Wire software.

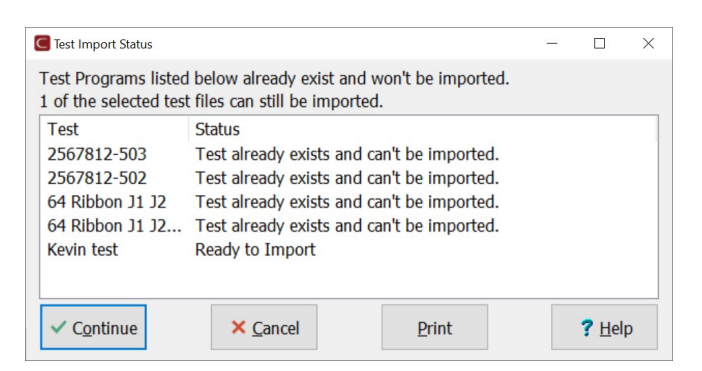

6. Smart-Lights are compatible with 8100, CR, CH2, and 5150 testers. If using Smart-Lights, their registrations must be exported from the "other" databases and imported into the "target" database. From the Easy-Wire **Main Menu** > **Connector Registry** > **Smart-Lights** tab. Select **Export Registrations** on the "other" databases to export the registrations and **Import Registrations** on the "target" database to import the registrations.

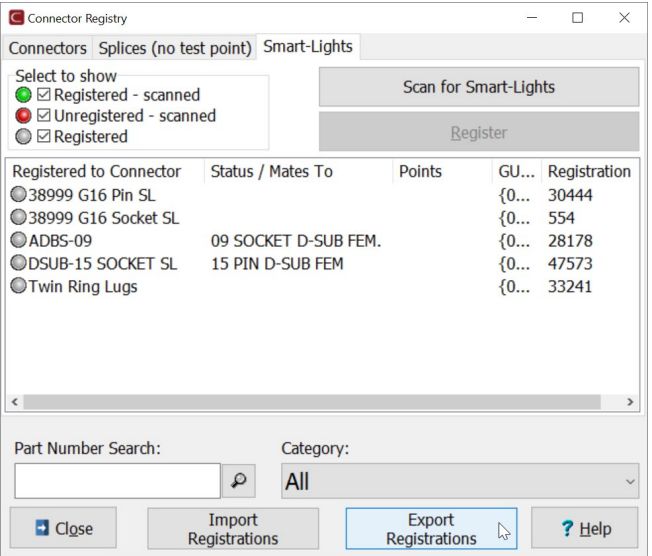

- 7. After importing all the test programs, and Smart-Light registrations, if applicable, into the "target" database, back up the target database again as described under Step 1.
- 8. Install the Cirris Server Software on the server PC by following the on-screen instructions.
- 9. To transfer the existing database to the server, on the server PC, with the Cirris Server Software closed, run the **Database Restore Utility** using the backup file created under Step 7 above as the source file. The utility is accessible from the Windows Start menu under the Cirris System Corporation installed applications. Restoring the backup is a multiple step process that must be followed carefully. Instructions can be found in the Easy-Wire Help by searching **Database Maintenance (Network Database)**. When the restore process is complete, open the Cirris Server Software and verify that previously existing test programs are listed on the Main Menu.

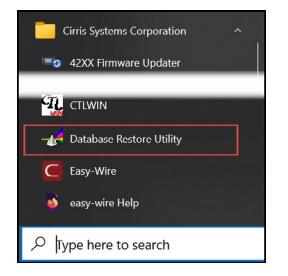

10. Ensure that each station user has at least read permission for the CirrisDataAccesssServer.ini file on the server in the folder C:\Users\Public\Public Documents\Cirris\Common\. In most cases, once the station is attached to the server database, the station user will not need permissions to access the server. All communication from the station to the server will be handled through the Cirris Data Access Service.

If Easy-Touch testers will use the Master File Category to allow 1100 or 4200 Series testers to share .wir files, each station user will need read/write permissions to the folder and sub-folders where these files are stored. Additional information about the Master File Category can be found in the Easy-Wire Help by searching **Category Maintenance**.

The process for granting access to the server varies based on the network environment, including the firewall, anti-virus software settings, and operating system. See *Appendix C - Windows Permissions* (*[page 20](#page-19-1)*) for more information about Windows permissions. See *Appendix C - Windows Permissions* (*[page 20](#page-19-1)*) for more information about Windows permissions.

11. On each test station, with the Easy-Wire Station Software closed, run the **Attach Station to Network** utility. Find this utility in the Windows search bar or under Cirris Systems Corporation installed applications.

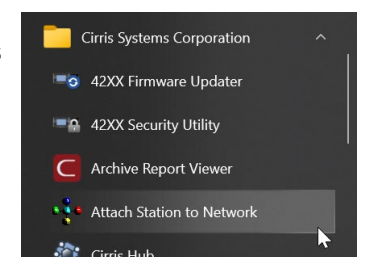

In the utility, follow the on-screen instructions.

Click **Find Server Location** and navigate to file named **CirrisDataAccessServer.ini** on the server.

Click **Convert** to attach the station to the server database.

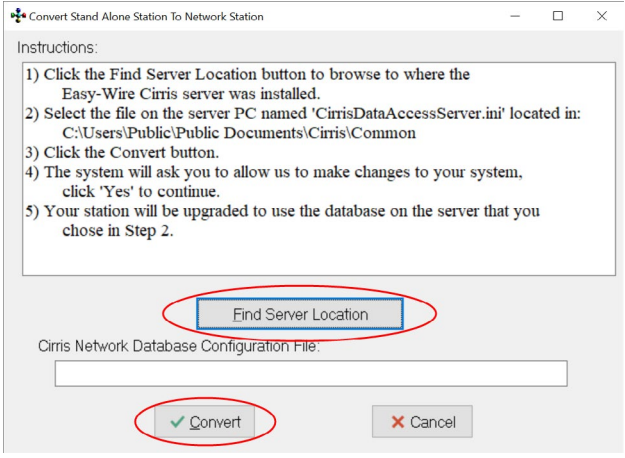

- 12. Verify that each station is connected to the server by opening the Easy-Wire Station Software and ensuring that the expected test programs are listed on the Main Menu.
- 13. On the server, open the Cirris Server Software and configure the Backup settings. From the **Main Menu** > **Utilities** > **Database Maintenance** > **Backup** tab and specify the frequency of the backup, the number of backups to keep and the path for the backup file. Best practice dictates that the backup file be located in a secure location that's not on the same hard drive as the active database.

#### **Historical Test Data**

The historical test results data that was stored in the "target" database will be available in the active database going forward. However, it is not possible to transfer historical test results stored in databases taken out of service to the active database. However, results in these databases can be searched separately.

- 1. For ease of access it's recommended to copy all the Easy-Wire station databases that won't be used going forward to a central location. Each should be placed in a separate folder with a recognizable name. The filename at each station is named "EASYWIRE. FDB." The default location for the database on stand-alone stations is: C:\Users\Public\ Documents\Cirris\Database.
- 2. The Cirris Server and each Easy-Wire station installation includes the Archive Report Viewer utility. The utility can be used to search individual databases for historical test results data. The utility can be found under the Windows Start menu under the Cirris Systems Corporation folder.

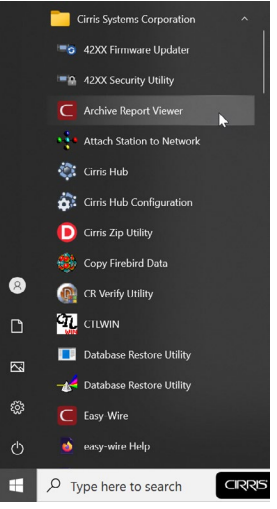

3. In the viewer, click the "3 Dots" icon to navigate to the desired database. After the database has been selected, it can be searched for specific results. Click Help for additional information.

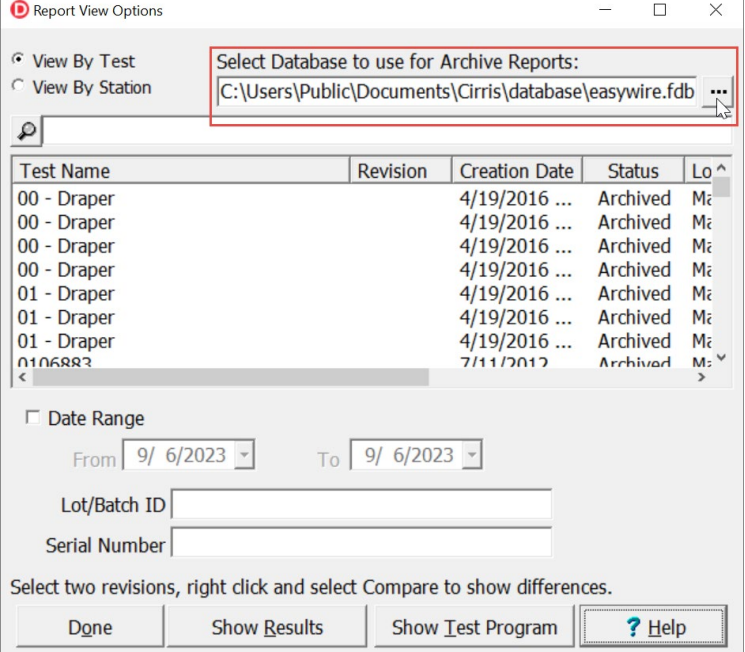

# <span id="page-16-1"></span><span id="page-16-0"></span>8**. Appendix A - Accessing Windows on Easy-Touch**

In order to perform administrative functions such as updating the Easy-Wire Software or attaching an Easy-Touch to a network database, it's necessary to exit the Easy-Wire software to switch to a user with administrator rights and access the Windows desktop.

### 8.1 **Default Windows Users**

As shipped form the factory, the Easy-Touch has two users defined in Windows:

- The Windows user named **EasyTouch** is logged in automatically when the tester starts and opens the Easy-Wire software. This user does not have administrative rights. The password assigned to this user at the factory is "easytouch" (without the quotation marks).
- The Windows user named **Cirris** has administrative rights. The password assigned to this user at the factory is "signature1" (without the quotation marks). To maintain security, it is recommended that the **Cirris** user password be changed. However, do not lose the new password as Cirris cannot help recover the Windows administrative account password.

### 8.2 **Exiting Easy-Wire to the Admin Account**

There are multiple ways to access the Windows user account named **Cirris** and depend on whether the tester is an Easy-Touch or an Easy-Touch Pro.

#### **On an Easy-Touch Pro at Startup**

- 1. Attach a USB keyboard to the back of the Easy-Touch tester.
- 2. Turn on the tester. For a brief moment during the boot up process, the screen will say **Welcome**. At this moment press Ctrl+Alt+Delete on the keyboard and choose **Log off**.
- 3. In the center of the screen, select the user **Cirris**.

#### **On an Easy-Touch (not an Easy-Touch Pro) at Startup**

- 1. Attach a USB keyboard to the back of the Easy-Touch.
- 2. Remove any USB drive inserted in the tester.
- 3. Turn on the tester. After the User Login window displays, press Ctrl+Alt+Delete on the keyboard and choose **Sign Out**.
- 4. Swipe up to access the login information, then tap the screen to remove the on-screen keyboard. In the bottom left corner, select the user **Cirris**.

#### <span id="page-17-0"></span>**Exiting to Windows from the Easy-Wire Software**

To access the Windows Desktop from the Easy-Touch Main Menu, press "Exit" in the bottom-left corner. In the pop up that appears, select **Exit to Windows**. Follow the instruction above depending on tester type (Pro vs. non-Pro).

*Note: The* **Exit to Windows** *option will be grayed-out if no existing Easy-Wire users (not Windows users) have been assigned a password. See the instruction below to assign a password to a user.*

### 8.3 **Setting up an Easy-Wire User Password**

To set up a new Easy-Wire user or to assign a password to an existing Easy-Wire user:

- 1. From the Easy-Wire **Main Menu** > **Utilities** > **Setup Security**. See the Easy-Wire Help for more information about Easy-Wire users and security settings.
- 2. Two of the default users, **Master Login** and **Test Engineer**, have the security rights to **Exit to Windows**. As no passwords are given to any users at the factory, assigning either user a password, and signing in as that user, will enable the **Exit to Windows** option. Alternatively, creating a new user based on either of these users will accomplish the same goal. The security setting giving a user the right to **Exit to Windows** on the Easy-Touch is **Leave Windows Running on Exit** under the **Miscellaneous** section.

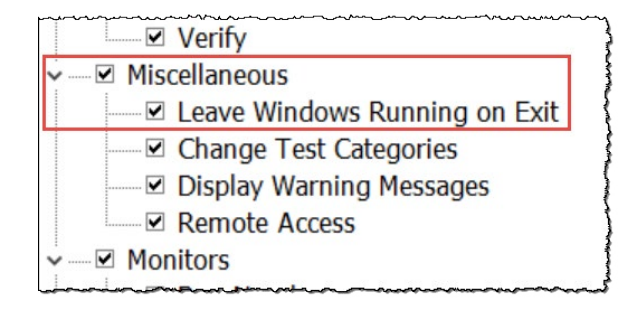

Click **Done** when finished making changes.

- 3. Back on the **System Utilities** window, click **Change Login**. On the **Login Window** that opens, Select the preferred user with Leave Windows Running on Exit rights from the drop down list, enter the corresponding password, and click **OK**.
- 4. Back on the **System Utilities** window, click **Done**.
- 5. On the Easy-Wire Main Menu, the **Exit to Windows** option will now be available under the **Exit** sub-menu.

### 8.4 **Reopening the Easy-Wire Software**

Returning to the Easy-Wire Main Menu can be accomplished by either:

- Shutting down Windows from the Windows Desktop and subsequently restarting the unit to automatically start the Easy-Wire Software.
- Switching to the **EasyTouch** Windows user and entering the password "easytouch" from the Windows login screen launches the Easy-Wire software.

# <span id="page-18-1"></span><span id="page-18-0"></span>9**. Appendix B - Pausing Database Access**

When upgrading the Cirris Server Software, the stations should be disconnected from the database. This can be accomplished by closing the Easy-Wire software on all the stations. However, if the user is unable to ensure this condition, the following steps can be taken before upgrading the server software.

- 1. If it is open, close the Cirris Server Software on the server PC.
- 2. Stop the **Cirris Data Access Service**. From the Windows desktop on the server PC, click the **Start** button and in the list of applications scroll down and open the **Windows Administrative Tools** folder then select **Services** to open the application. Highlight **Cirris Data Access Service** and stop the service by selecting **Stop** from the list of options on the Menu Bar (or right click and select Stop from the context menu). Leave the Services Manager open to start the service at the end of the upgrade process.

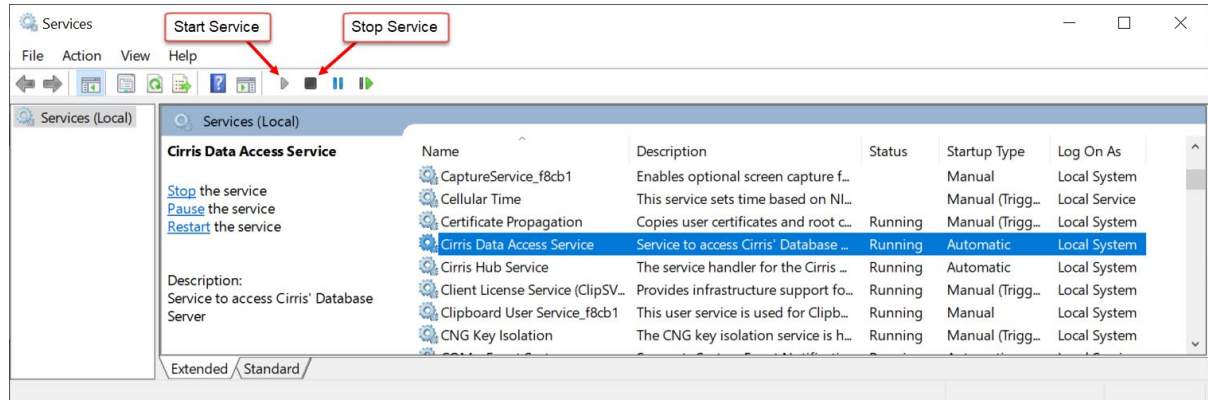

3. While still in the Services Manager, stop the **Firebird Server** and start it again after waiting about 10-15 seconds.

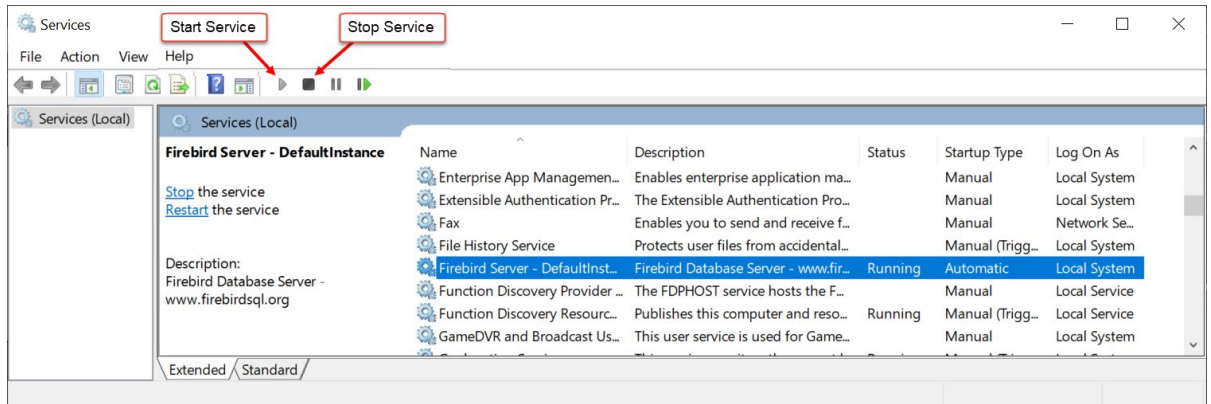

4. Start the **Cirris Data Access Service** after the Cirris Server Software upgrade has been completed.

# <span id="page-19-1"></span><span id="page-19-0"></span>10**. Appendix C - Windows Permissions**

Many valuable resources about Windows permissions can be found on the Internet. The information here covers some of the basics and typical concerns, but due to the variety of possible network configurations and security applications, it should not be considered an exhaustive explanation of the topic.

### 10.1 **Windows 10 / 11**

#### 10.1.1 **NTFS Permissions**

Windows 10 and Window 11 utilize NTFS (New Technology File System) permissions which control the access level users and groups have to files and folders. The basic permissions include:

- **Read**
- Write
- **Modify**
- **Full Control.**

#### 10.1.2 **Key Steps for Configuring File Access**

#### **1. Enable File Sharing on the Host Machine**:

- **A.** Navigate to the folder to be shared.
- **B.** Right-click the folder, select **Properties**, and go to the **Sharing** tab.
- **C.** Click on **Advanced Sharing** and check **Share this folder**. Assign a share name.

#### **2. Configure NTFS Permissions:**

- **A.** In the same properties window, switch to the **Security** tab.
- **B.** Click **Edit** to modify the permissions.
- **C.** Add or select a user/group and assign the desired permissions.

#### **3. Assigning Share Permissions:**

- **A.** Still in the **Advanced Sharing** window, click **Permissions**.
- **B.** Assign the appropriate permissions (Full Control, Change, Read) for the user or group.

#### **4. Network Discovery and File Sharing Settings:**

- **A.** On the Host, open **Settings** > **Network & Internet** > **Wi-Fi** or **Ethernet**.
- **B.** Click on the active network and turn on **Network Discovery** and **File and Printer Sharing**.

#### <span id="page-20-0"></span>**5. Access the Shared Folder from the Client Machine:**

- **A.** Open File Explorer.
- **B.** Select **Network** to view available network computers.
- **C.** Double-click the Host computer and enter credentials if prompted.
- **D.** Access the shared folder as per the assigned permissions.

#### 10.1.3 **User Accounts**

To access the shared folder, the Client PC may need credentials of a user account on the Host PC that has the required permissions. Ensure these credentials are secured.

#### 10.1.4 **Considerations for Security**

- Limit permissions to the minimum necessary for the task.
- Use strong passwords for all user accounts.
- Regularly update user permissions to reflect changes in personnel or roles.

#### 10.1.5 **Troubleshooting**

If the client cannot access the shared folder, ensure:

- Both PCs are on the same network.
- Permissions are correctly set on both Share and Security tabs.
- The Host PC's firewall allows file sharing.
- Network discovery is enabled on both PCs.

Cirris Server Installation Guide Version 2023.4.2

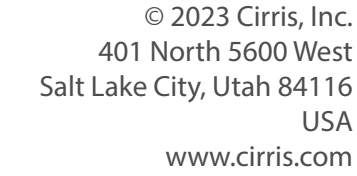

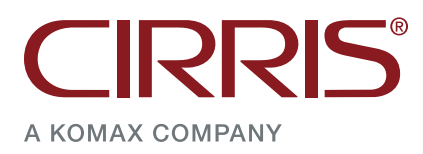